## アプリアップデート方法(ZenPad10)

①アプリ一覧を開きます。

※ホーム画面上に「Playストア」がある 場合は「Playストア」をタップし③へ進み ます。

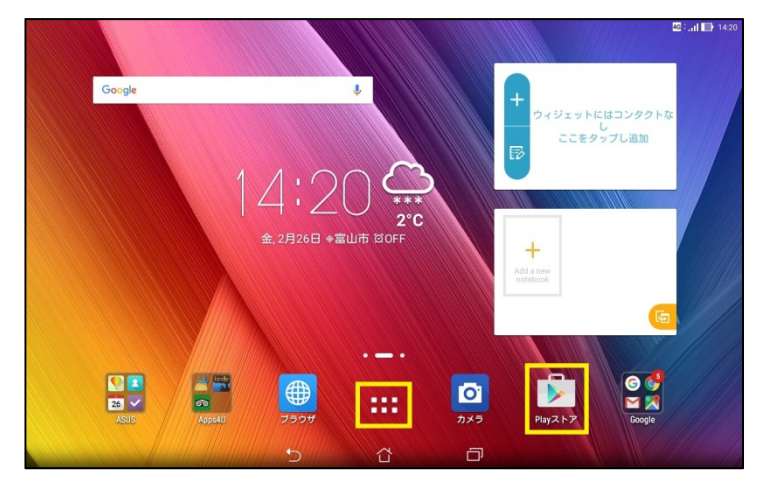

## ②アプリ一覧の中から「Playストア」を タップします。

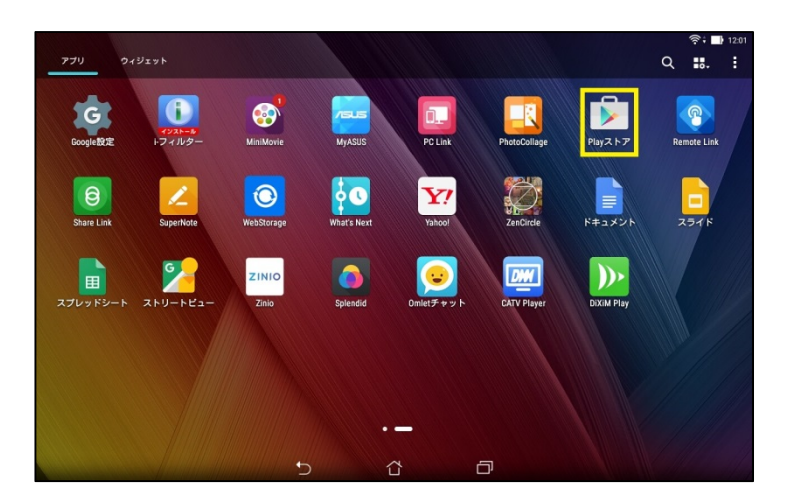

③画面左上の ≡ をタップします。

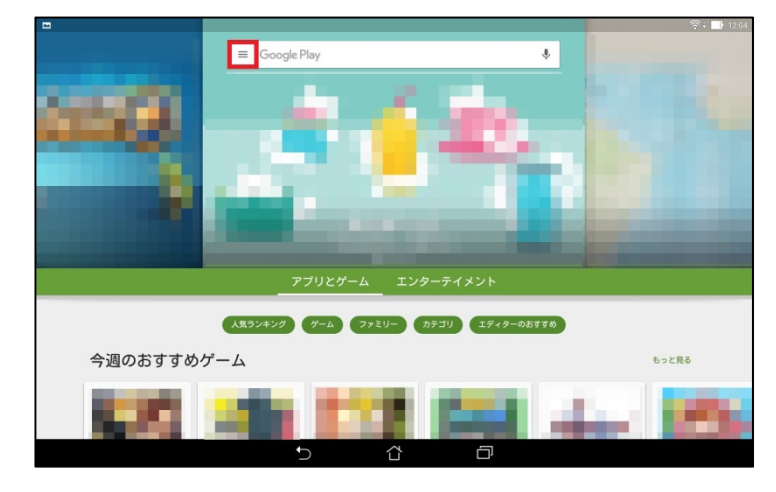

④「マイアプリ&ゲーム」をタップします。

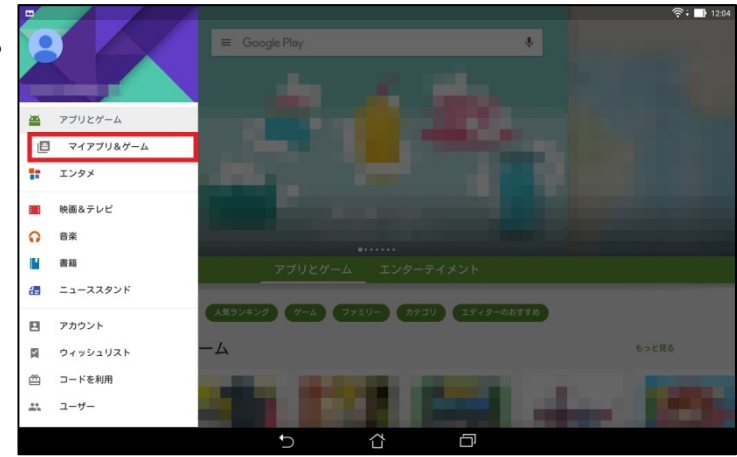

## ⑤「すべて」をタップします。

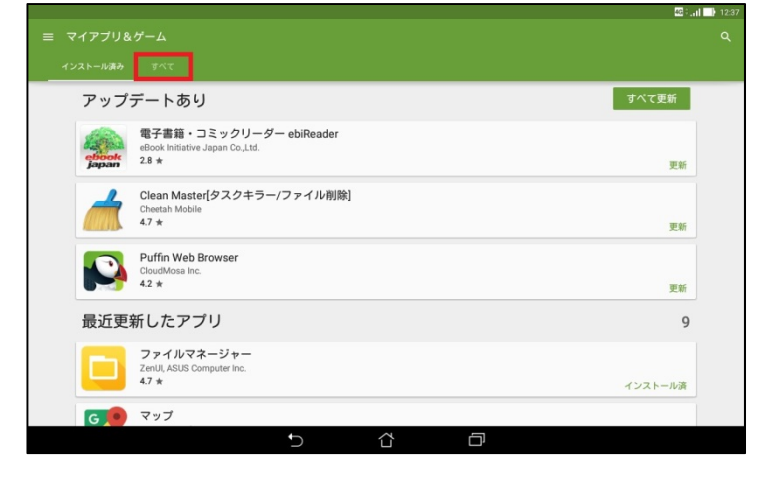

## ⑥アップデートするアプリを選んで タップします。

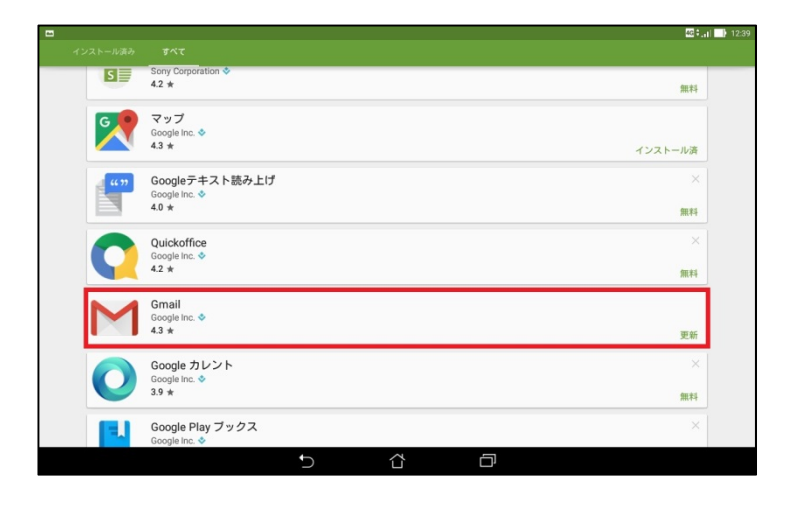

⑦ 「更新」をタップします。

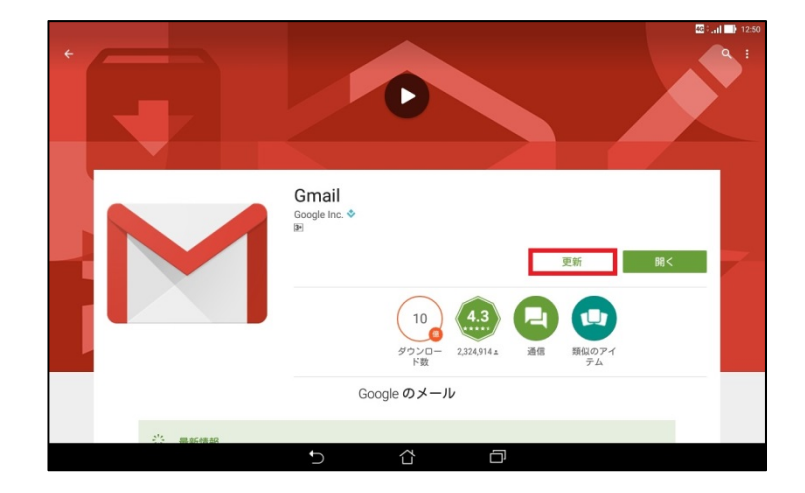

⑧同意画面が出てくる場合があります。 内容をご確認の上、アップデートする場 合は「同意する」をタップします。

※アプリアップデートにはパケット通信 が発生します。

大容量の通信を行う場合がありますの でWi‐Fi環境でのアップデートをお勧め します。

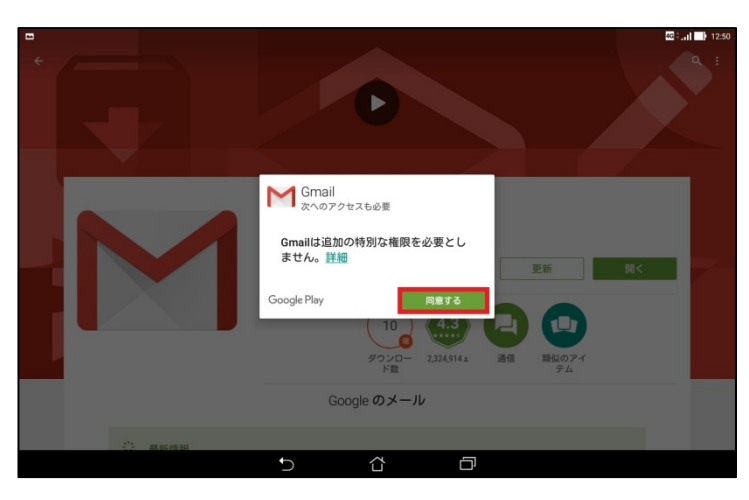

⑨マイアプリ画面より「すべて更新」を タップすると更新があるすべてのアプリ が更新されます。

※アプリアップデートにはパケット通信 が発生します。 大容量の通信を行う場合がありますの

でWi‐Fi環境でのアップデートをお勧め します。

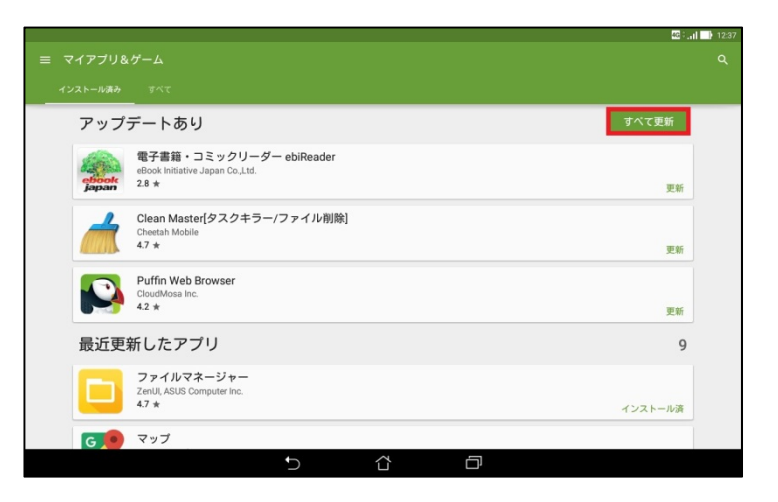